# **ReadingLists@UCL**

### **Bookmarking from Lexis/Nexis**

## **News stories**

If you are wanting to link to a news story available via Lexis/Nexis, find the story in the **Nexis** database (rather than Lexis) as the former will provide a stable link that can be used with ReadingLists@UCL. Please be aware that Lexis News does not provide a stable link but Lexis Case Law does. The example below shows how to use the permanent link (looks like an interlinked chain) from a news story on Nexis.

**Bookmarking from Nexis**. Please see last section for how to add proxy url to allow off campus access

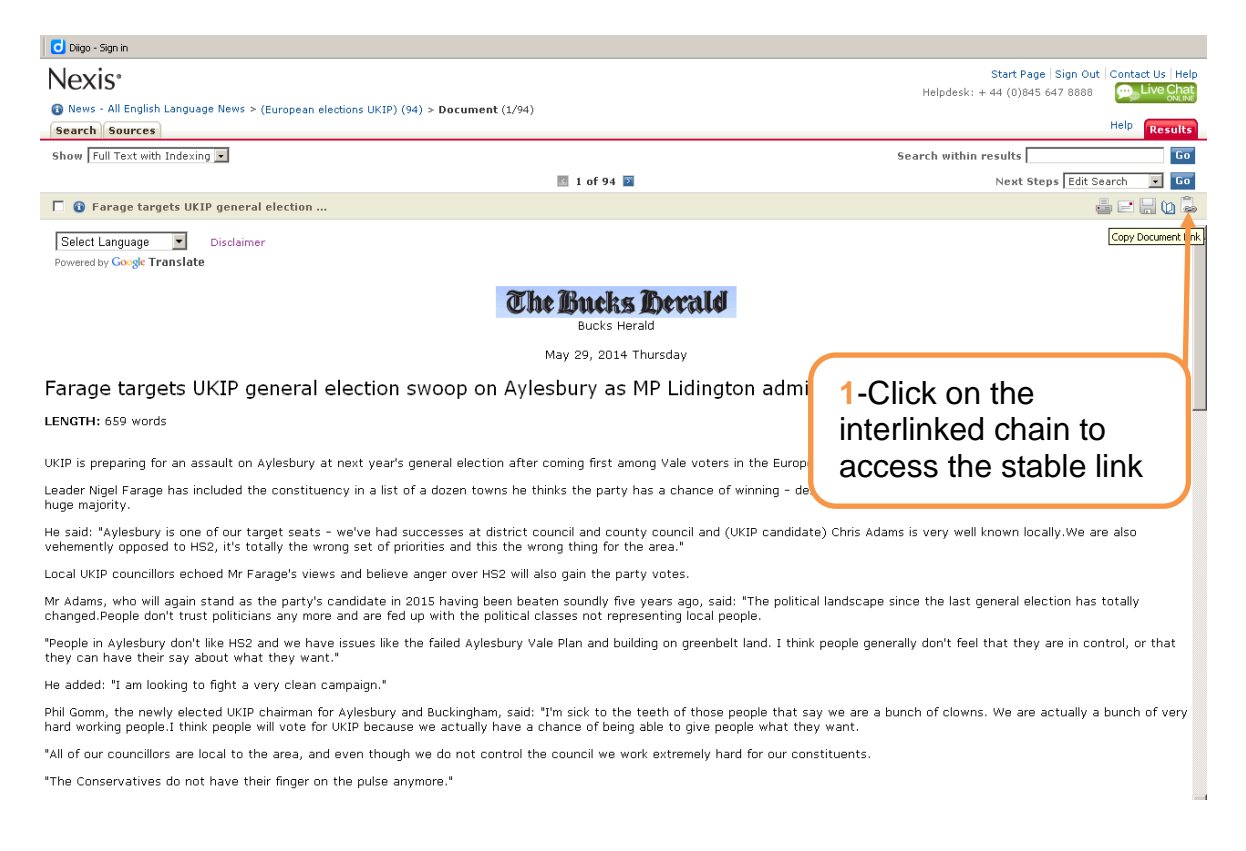

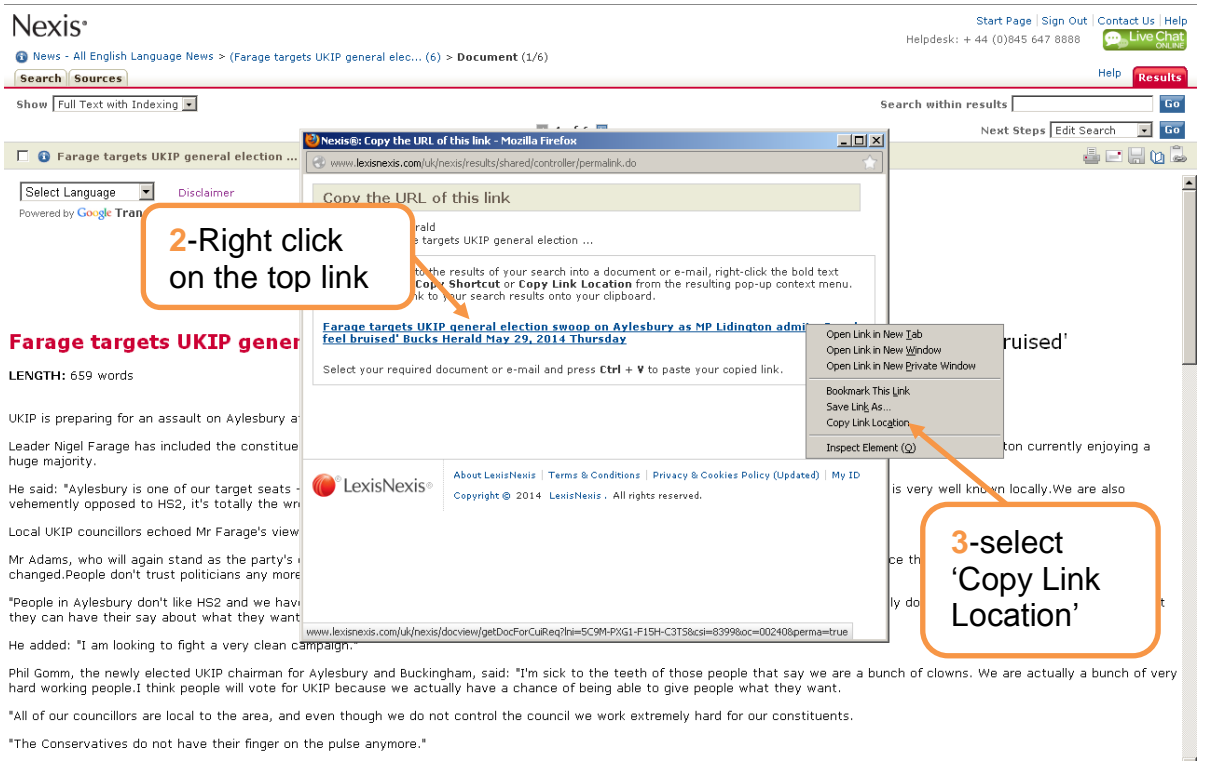

"The Conservatives do not have their finger on the pulse anymore."

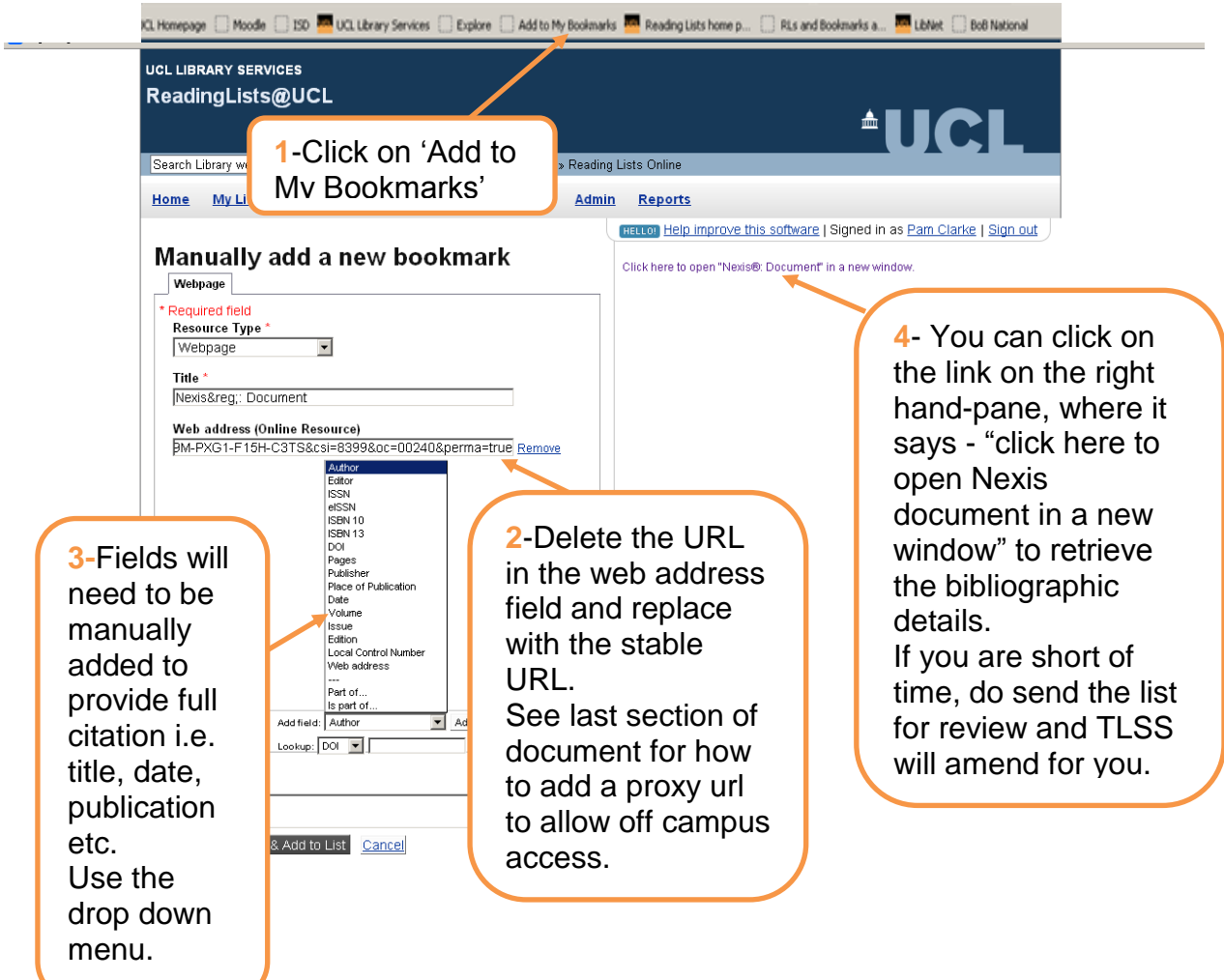

#### **Bookmarking from Lexis**

You can use this database for bookmarking case law or alternatively you can use WestLaw (see separate instructions).

Click "share link" to create a permanent link and follow the instructions as in the Nexis example above to bookmark the item to your reading list.

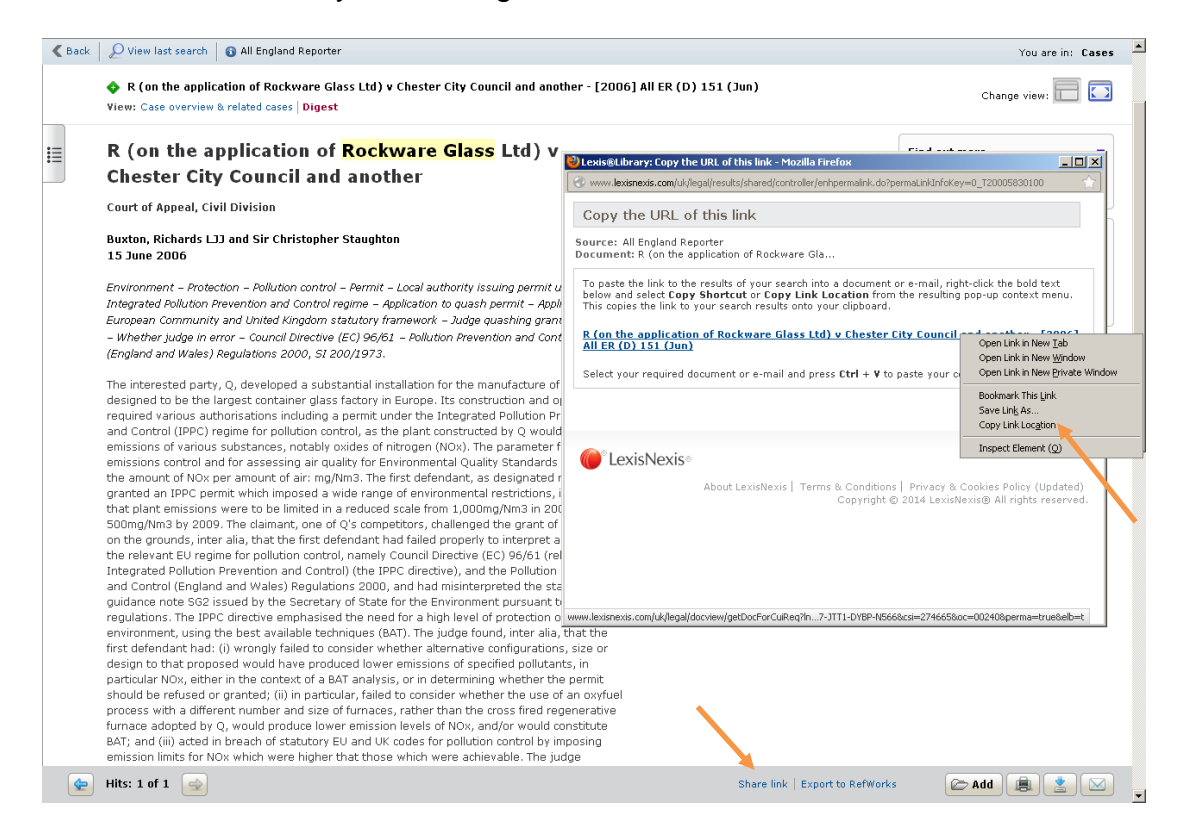

#### **Off campus access**

To ensure bookmarks work off campus it is necessary to add some information to the link within the bookmark. Staff in the Library can do this on your behalf, or if you would like to complete this step yourself, please follow the example below.

To ensure links from Lexis/Nexis work off campus, an additional piece of information will need to be added to the Web Address field. This will direct the link via our proxy server and avoid the need to log in via institutional log in for off campus access.

libproxy.ucl.ac.uk will need to be added to the start of the URL immediately after lexisnexis.com. So the URL will then read:

http://www.lexisnexis.com.libproxy.ucl.ac.uk/uk/legal/results/docview/docview.do?docLinkInd=true &...

Library staff will, of course, add this piece of information during the 'Review' process if you do not have time to complete this step yourself.